# TABLEAU DE BORD Version 2019-2020 Version ECOLE

## **Ne fonctionne qu'avec Openoffice**

## Mode d'emploi

### **Ce fichier comporte des actions automatisées, donc pensez à :**

- ➢ Ne rien écrire dans les cases jaunes.
- ➢ Suivre les instructions
- ➢ Mettez Openoffice à jour. La dernière version est Openoffice 4.1.3. Voici le lien pour la télécharger :<http://www.openoffice.org/fr/Telecharger/>

Avant toute chose pour pouvoir travailler sur le tableau de bord vous devez l'enregistrer sur l'ordinateur. Si vous l'ouvrez directement à partir du mail il sera en « **lecture seule** » et vous ne pourrez pas le modifier.

## **1/ Extraire vos élèves de ONDE.**

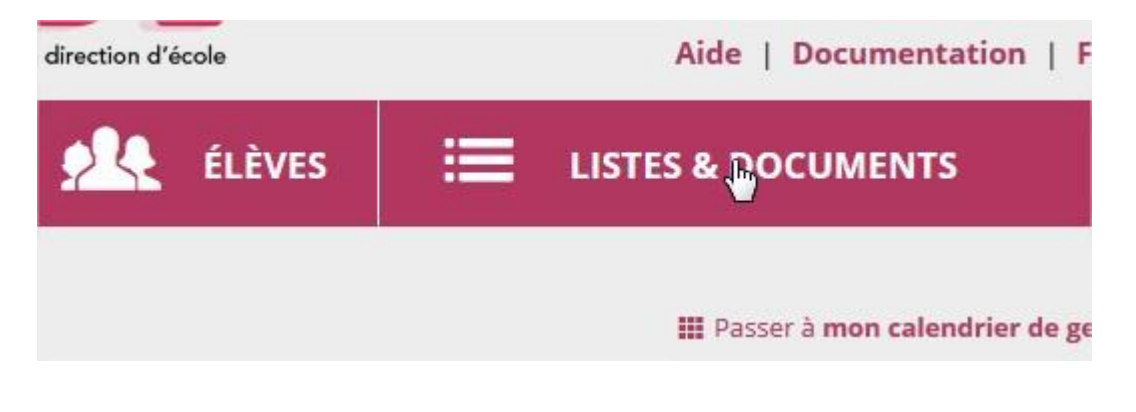

Ouvrir ONDE et cliquer sur « Listes et documents ».

Cliquer sur « Extractions ».

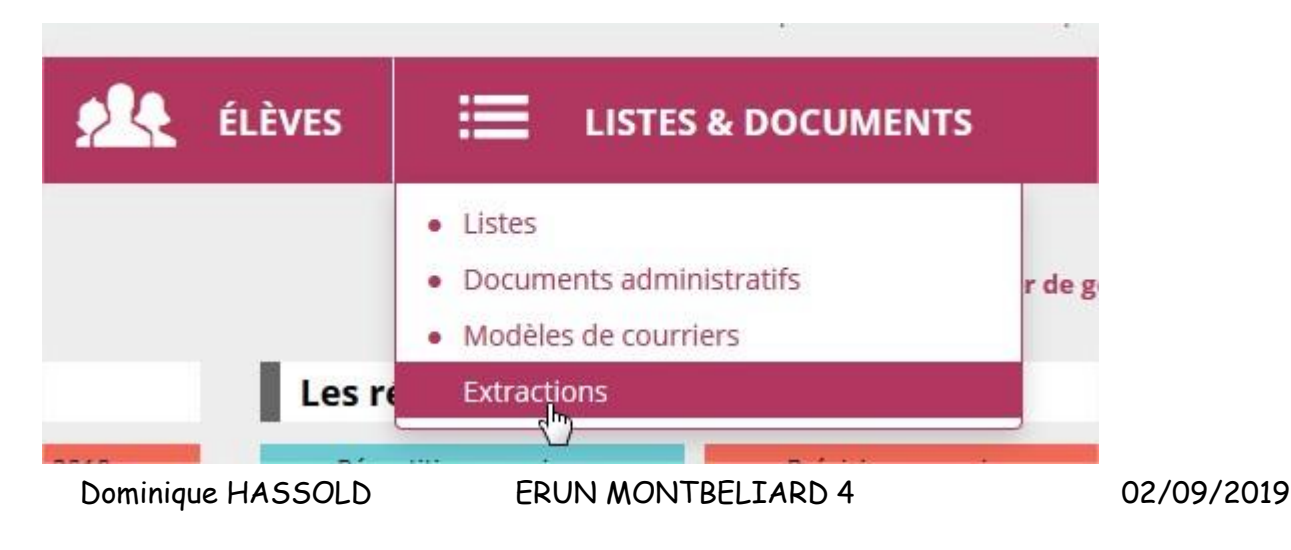

Cliquer sur « Ensemble des élèves de votre école ».

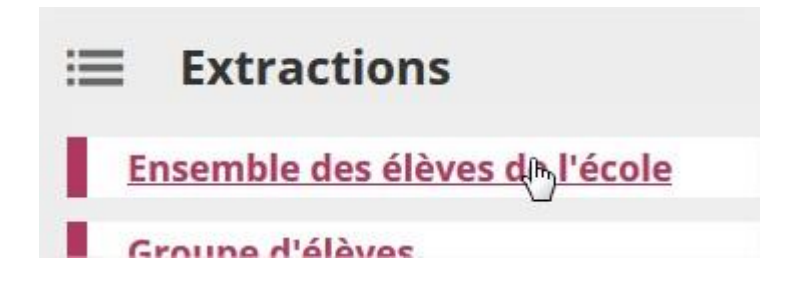

Cliquer sur la loupe à droite.

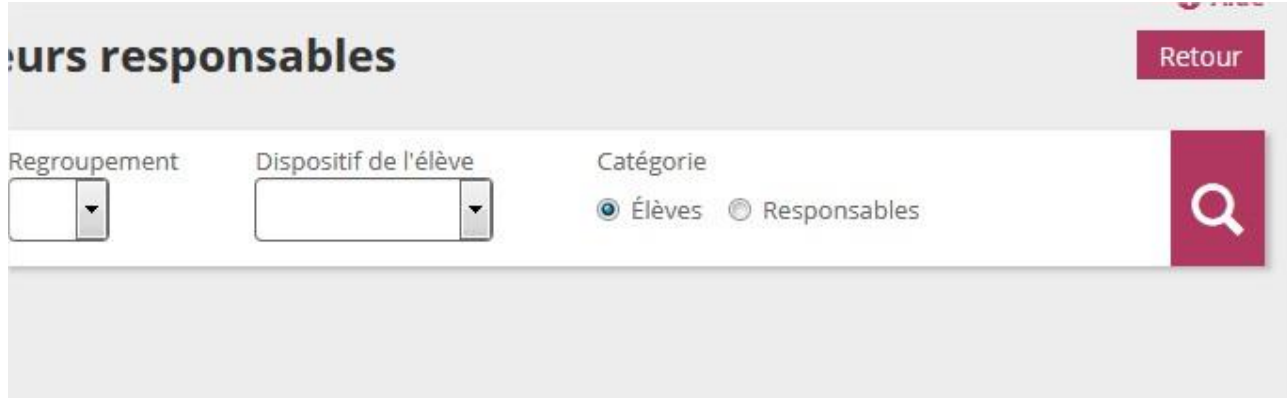

Un lien apparaît. Cliquer sur « Extraction – format CSV ».

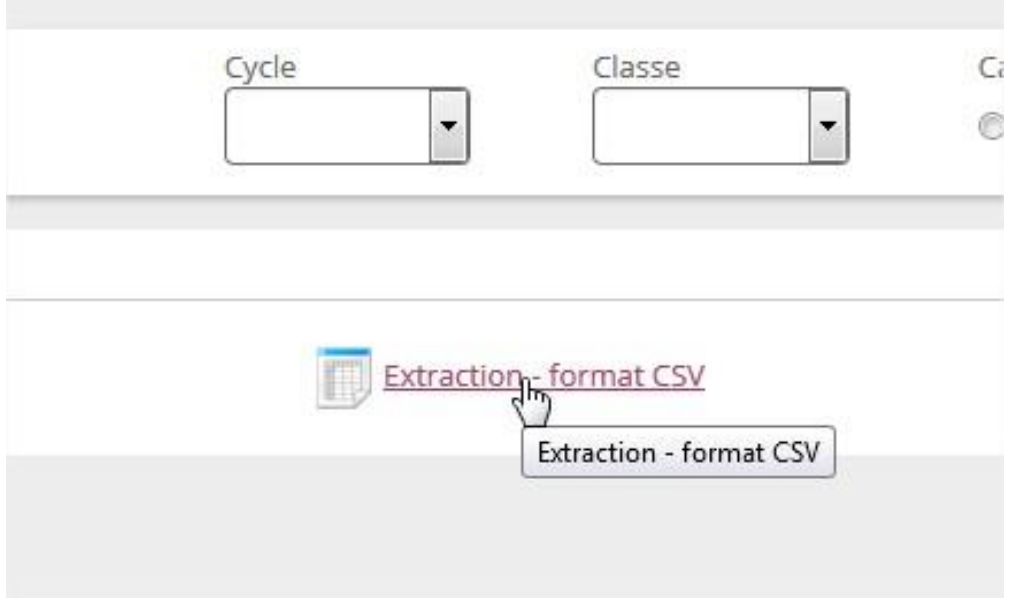

Choisir : « Enregistrer le fichier ».

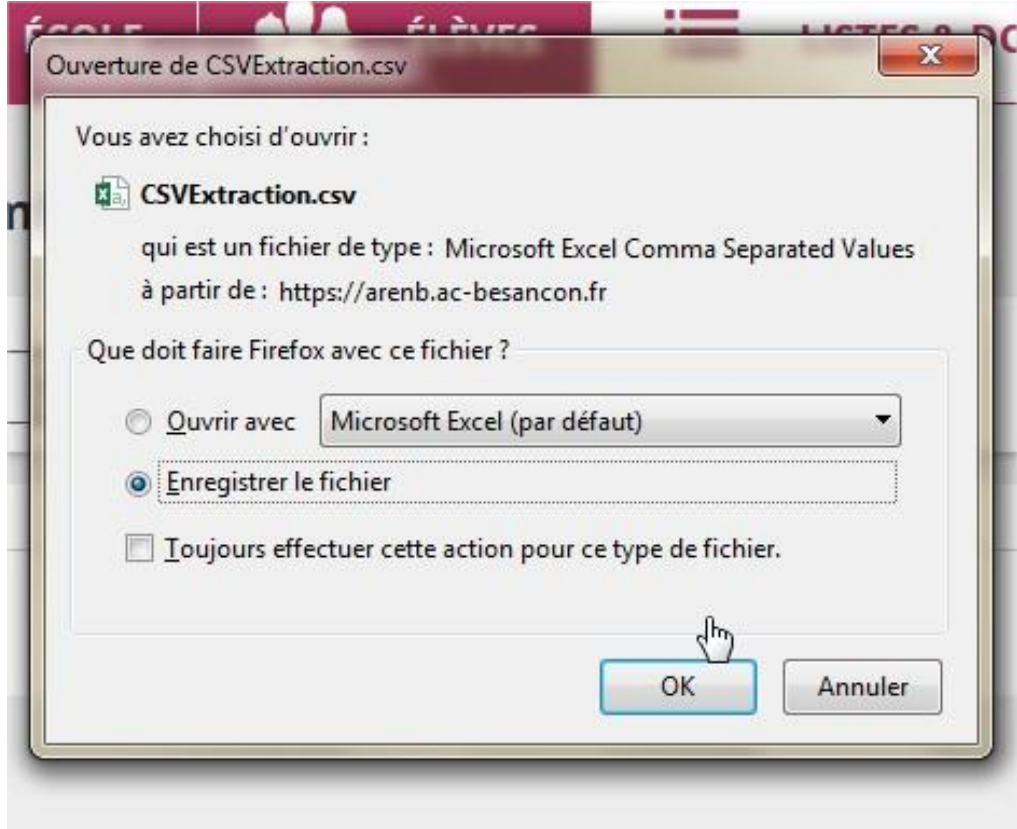

Par défaut, le fichier porte le nom « CSVExtraction.csv ». Sélectionner un dossier d'enregistrement (dans « Mes documents », sur clé USB…). Si l'ordinateur le propose, il est possible (mais pas nécessaire) de changer le nom pour qu'il soit plus explicite (« eleves.csv » par exemple), sinon il est toujours possible de changer ce nom dans un second temps.

Ouvrir le fichier avec Openoffice : Faire un clic droit sur le fichier, aller sur « ouvrir avec », choisir « Openoffice ». Lors de l'ouverture d'un fichier csv une fenêtre s'ouvre vous demandant de choisir le séparateur. Lorsque vous cochez une case vous voyez immédiatement le résultat apparaitre sous vos yeux. Si les accents n'apparaissent pas, choisir en haut « Jeu de caractères » : Europe occidentale (Windows-1252/WinLatin)

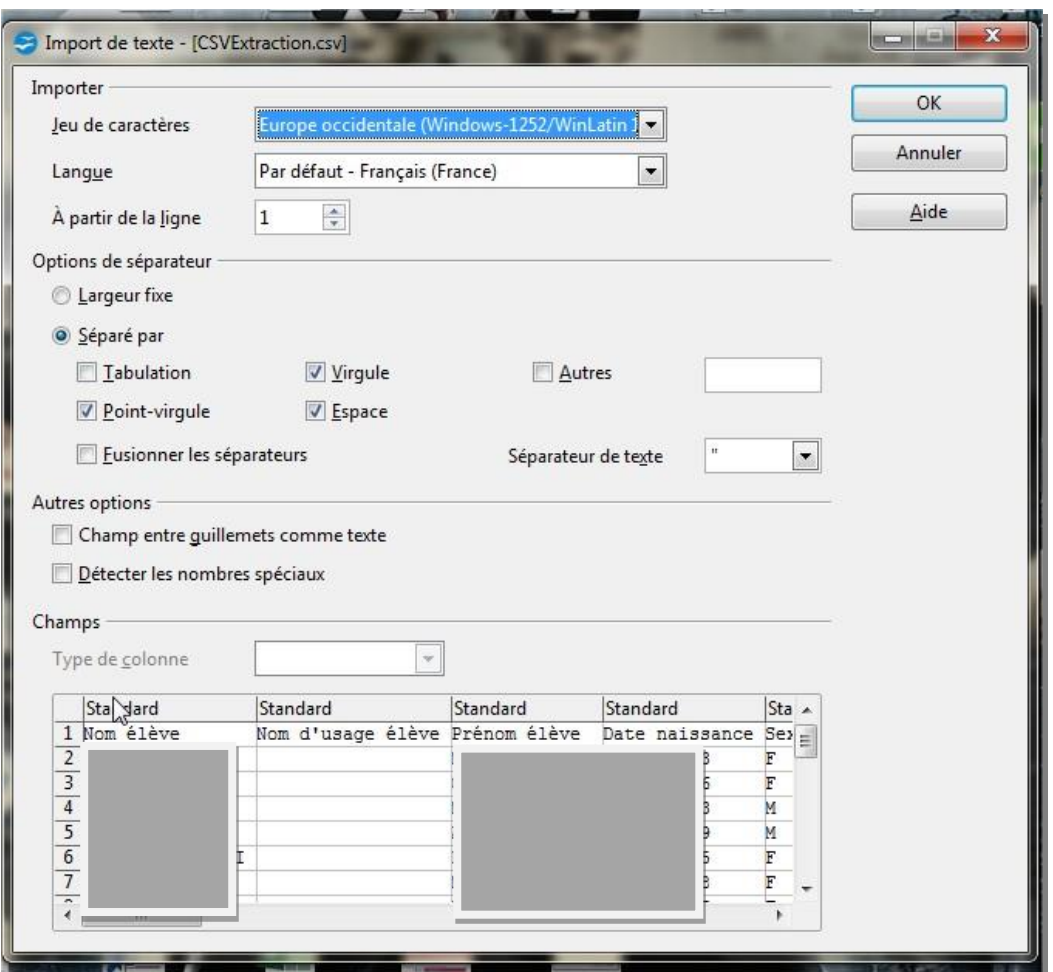

Validez et vous voici avec votre fichier.

#### **2/ Importer vos données dans le tableau de bord.**

Prenez votre extraction et sélectionnez toutes les cellules (ctrl+a), copiez (ctrl+c), ouvrez le fichier « tableau de bord », sur la feuille « base » **cliquez sur la cellule A1** et collez (ctrl+v).

**Pour les raccourcis, maintenez les 2 touches en même temps.**

**Vous ne devez surtout pas modifier l'extraction de ONDE. Conservez toutes les colonnes et la première ligne (nom, prénom, etc).**

A l'ouverture du fichier on peut vous demander « d'activer les macros ». Il faut accepter pour que tout fonctionne.

#### **LES MACROS**

#### **Utilisateurs PC :**

Ouvrir OpenOffice, en haut cliquer sur « outils », puis « options », dans la fenêtre qui s'ouvre développer « openoffice.org » si besoin, cliquer sur sécurité (colonne de gauche), puis dans la partie droite cliquer sur « sécurité des macros » et choisir le « niveau de sécurité faible ».

#### **Utilisateurs Mac**

Ouvrir OpenOffice, en haut cliquer sur « OpenOffice », choisir « Préférences », dans la fenêtre qui s'ouvre développer « openoffice.org » si besoin, cliquer sur sécurité (colonne de gauche), puis dans la partie droite cliquer sur « sécurité des macros » et choisir le « niveau de sécurité faible ».

#### **En cas de problème contactez moi.**

#### **3/ Remplir le fichier :**

Les élèves vont se répartir automatiquement dans les différentes feuilles (1 feuille par niveau).

Sur les feuilles apparaissent des lignes vides. Cliquez sur le bouton vert « actualiser » ; les lignes vides sont supprimées. Le bouton « retour » permet de faire l'opération inverse.

#### **4/ Compléter les rubriques :**

Les premières lignes et colonnes sont figées pour vous permettre de remplir le tableau en gardant sous les yeux les informations et les noms.

- ➢ Arrivée et départ en cours d'année : noter la date.
- ➢ Maintien en 2019-2020 : noter « oui » pour les élèves concernés
- ➢ PPRE : noter « oui » pour les élèves concernés.
- ➢ Bilan Psychologue scolaire : noter OUI
- ➢ Suites du Bilan : texte libre
- ➢ Signalement RASED : noter OUI
- ➢ Prise en charge RASED : noter OUI
- ➢ Suivi extérieur : noter le nombre dans la première colonne et par qui dans la seconde.
- ➢ PPS : noter 1 pour les élèves concernés.
- ➢ PAP : noter « oui » pour les élèves concernés.
- ➢ Signalement absences : noter OUI pour les élèves concernés.
- ➢ Informations préoccupantes : noter OUI pour les élèves concernés.
- ➢ Enquête services sociaux : noter OUI pour les élèves concernés.
- ➢ PRE : noter OUI pour les élèves concernés.
- ➢ Dossier MDPH : noter OUI pour les élèves concernés.

Dominique HASSOLD ERUN MONTBELIARD 4 02/09/2019

- ➢ Équipe éducatives et réunions avec la famille et PAI : noter le nombre.
- ➢ APC: noter les heures avec décimale si besoin. Surtout aucune lettre (3h ne sera pas pris en compte). Concernant les domaines ? ce sont des données uniquement destinées à l'école, donc vous remplissez si cela vous est utile. L'APC est séparée en 5 périodes, mais vous pouvez ne remplir qu'une ou deux ou trois ou quatre colonnes.
- ➢ Langue vivante : noter « anglais » ou « allemand »
- ➢ Stages RAN : Noter OUI lorsque le stage est proposé, noter la réponse de la famille par OUI ou NON
- ➢ Le résumé des dispositifs se remplit automatiquement.
- ➢ Orientation : vous avez le choix entre : « ULIS », « maintien », « passage », « SEGPA », « anticipé » (pour passage anticipé), « IMP », « ITEP ». Dans la colonne « Résultat » indiquer l'orientation définitive. Les élèves qui partent en cours d'année sont notés automatiquement « Radié ».
- ➢ Accidents scolaires : noter le nombre de déclarations par élève (ne pas noter les 0)
- ➢ Observations : rubrique destinée à l'école.

#### **5/ Imprimer**

Cette nouvelle version permet d'imprimer un résumé du tableau de bord par élève.

Aller en bas de tableau (cellule B 524)

Cliquez sur la liste déroulante.

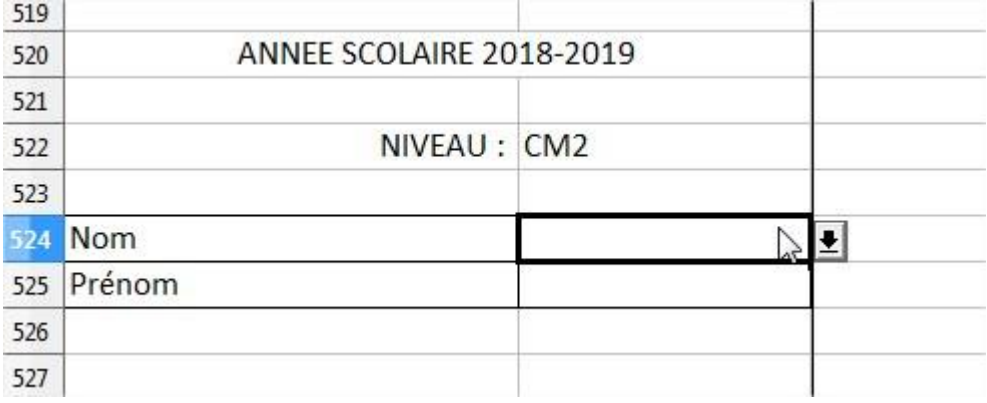

Si vous ne voyez pas la liste déroulante assurez-vous d'être complètement à gauche de votre feuille. Voici ce que vous devez voir en haut :

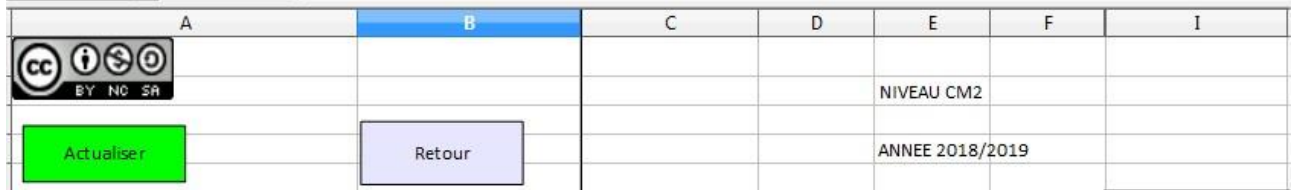

Une fois le nom sélectionné, le prénom s'affiche automatiquement et le tableau se complète avec les renseignements rentrés pour l'élève.

La zone d'impression est définie, il vous reste juste à lancer l'impression.

## **6/ Ajouter des élèves en cours d'année**

Lorsqu'un élève est inscrit en cours d'année, **NE SURTOUT PAS FAIRE UNE NOUVELLE EXTRACTION DE ONDE**. Vous perdriez tout votre travail. Voici la procédure :

Sur la première feuille intitulée « base », ajoutez l'élève à la fin. Les colonnes à remplir sont : NOM 'colonne A), prénom (colonne C), date de naissance au format JJ/MM/AAAA (colonne D), sexe Fou M (colonne E), cycle I, II ou III (colonne N) et niveau TPS, PS, MS, CP, CE1, CE2, CM1 ou CM2 (colonne O). Ne pas noter la classe (par exemple CP-CE1).

Ensuite rendez-vous sur la page du niveau concerné, cliquez en haut à gauche sur « retour » puis sur « actualiser ». L'élève apparaitra à la fin de la liste des élèves du niveau.

## **7/ Retour des résultats à la circonscription :**

Vous recevrez un mail vous donnant les dates de retour du fichier.

Suite aux différentes difficultés rencontrées les années précédentes, je vous demande de me renvoyer le fichier complet. Je m'engage à le rendre anonyme dès sa réception, ainsi je n'aurai aucune donnée nominative.

Pensez à renommer ce fichier (clic droit, renommer) de la manière suivante « TB\_2019- 2020\_VILLE\_TYPE (mater ou elem ou prim)\_nom de l'ECOLE ».